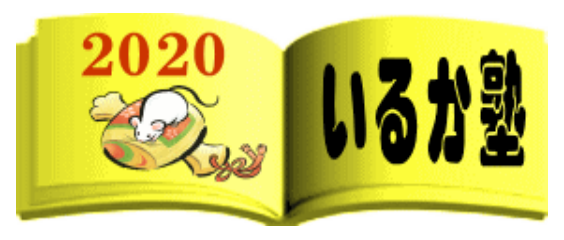

いるか塾 資料№2020-04-01 2020-04-03(火) 小林利治

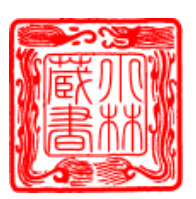

### Word 初心者講座

#### word(ワード)の超基本操作。

知らないと大恥をかくレベルの操作ですので、今すぐ覚えましょう!! この記事は「word2010」ですが「word2007・2013・2016」でも操作はほぼ同じです。

文字を装飾する前に

ワードで文字や文章を変更する前に、とっても大事なことがひとつあります。 それは、 「変更したい箇所を必ず選択(ドラッグ)する」ことです。 「1 に選択、2 に選択、3、4 がなくて 5 に選択!!」 まずはこれを頭に入れて、続きをご覧ください。 ワードに下の画面と同じ文字を入力してください

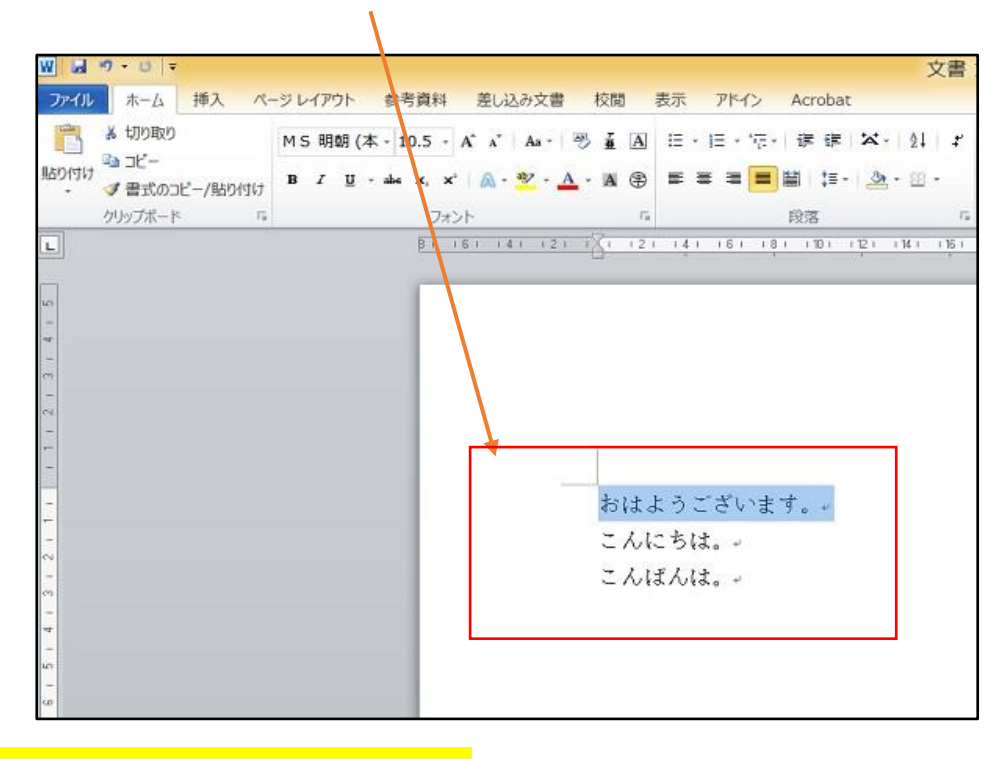

## ① まずは、文字の大きさの変更です。

・サイズ変更したい箇所をドラッグで選択します。※選択範囲が青色になります。

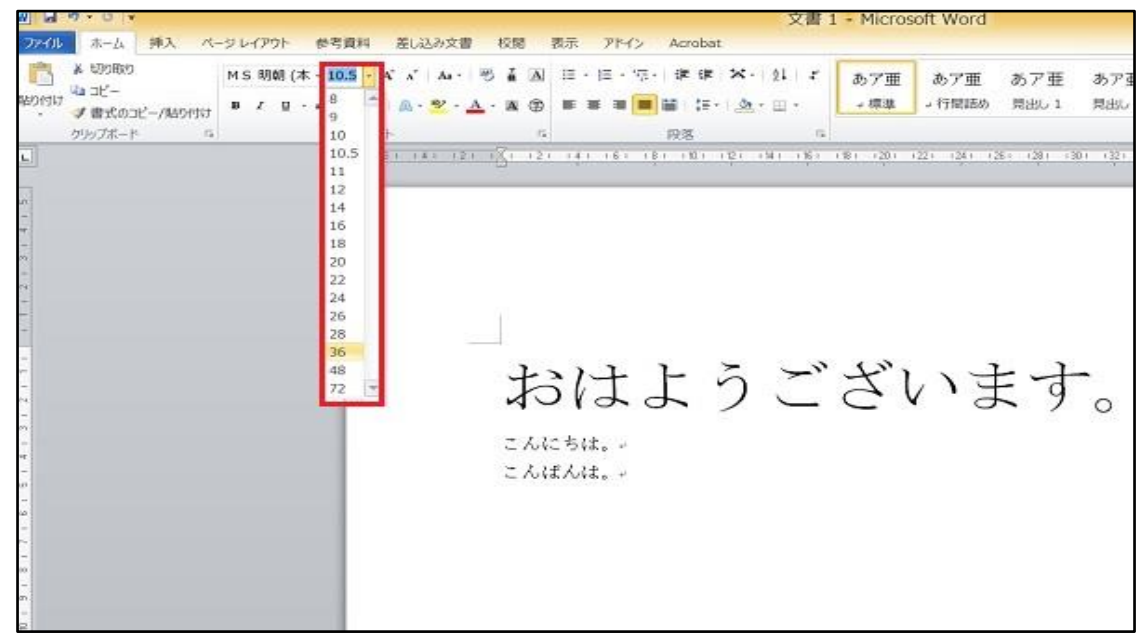

・上部赤枠内(数字の右側)をクリックします。

任意のサイズをクリックします。

※直接数字を入力して変更することも可能です。

## ②文字色の変更

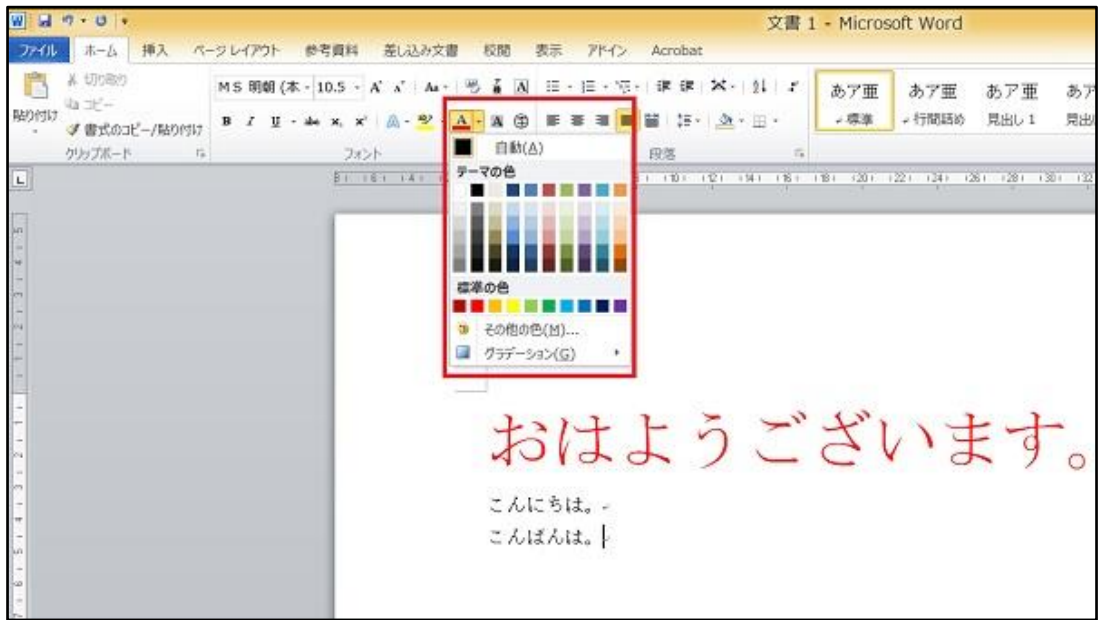

1)サイズ変更したい箇所をドラッグで選択します。

※選択範囲が青色になります。

2)上部赤枠内(【A】の右側)をクリックします。

任意の色をクリックします。

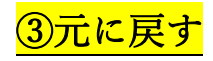

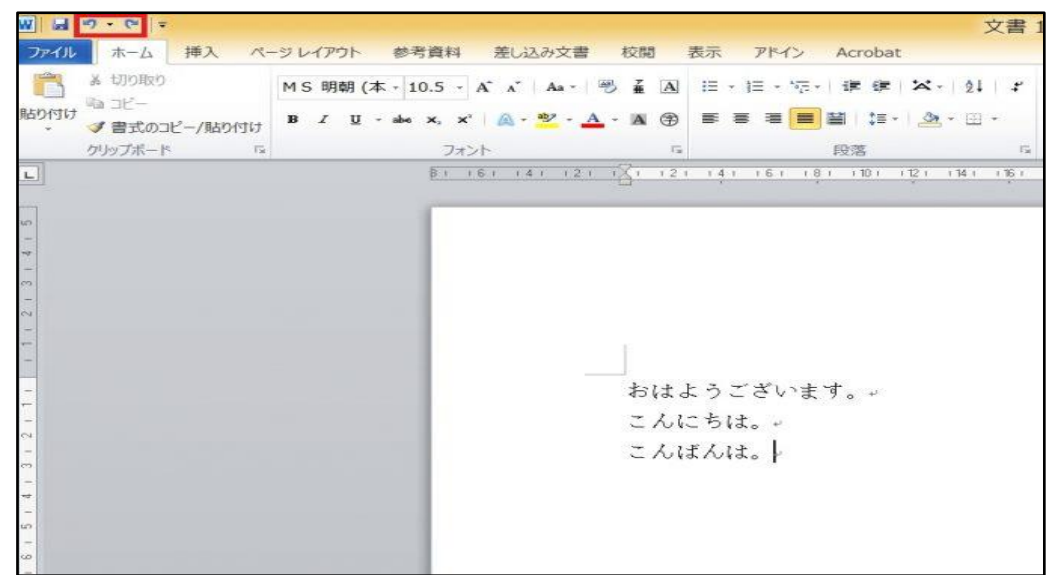

左上の矢印(赤枠内)で、操作を戻したり進めたりすることができます。

とっても便利なので、覚えましょう。

※戻るボタンを使って、サイズと色を元に戻しておきましょう。

# 4左揃え・中央揃え・右揃え

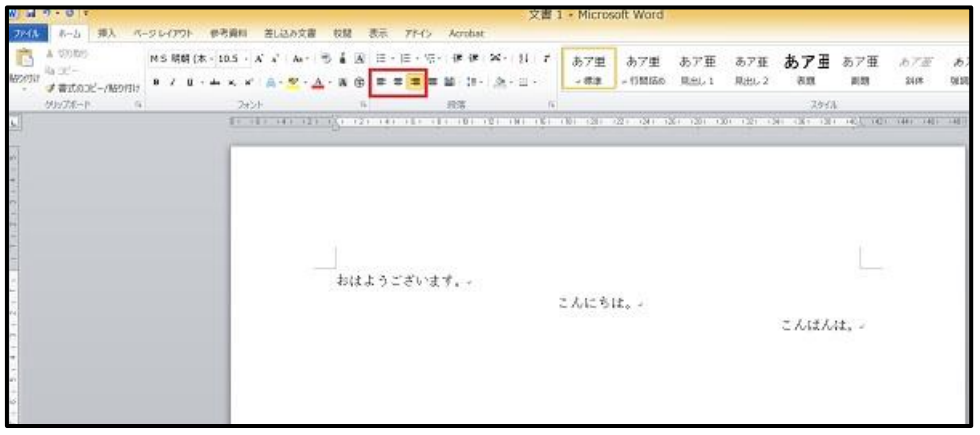

上部中央(赤枠内)をクリックすると、位置の変更ができます。

左から順番に、「左揃え・中央揃え・右揃え」になります。

下記の通りに変更してみてください。

- ・おはようございます。→左揃え
- ・こんにちは。→中央揃え

・こんばんは→右揃え

※必ず最初に選択をしましょう。 選択をしないと、思い通りに動かないですよ

# 5インデント(字下げ)

ここで耳慣れない言葉が出てきました。インデントとは「字下げ」のことです。

左側を揃えて動かすことができる機能です。

動かすだけなら「中央揃えや右揃えでいいんじゃないの?」と思われる方もいると思いますので、 違いを説明します。

まずは先程の文字を、全部中央揃えにしてみましょう。

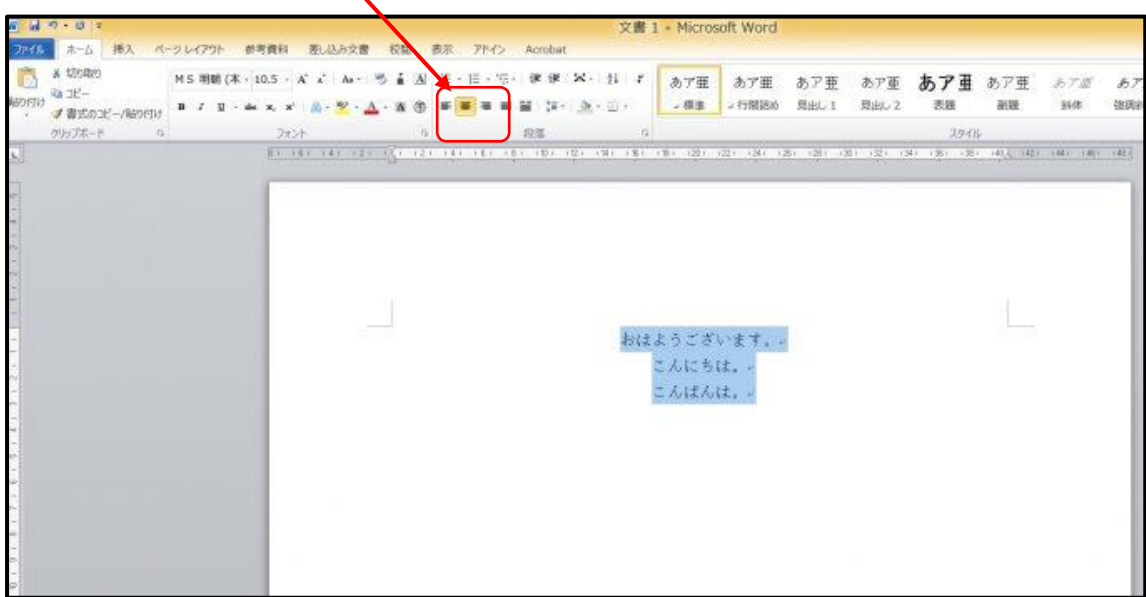

全部を中央揃えにした状態です。

なんか、かっこ悪いですよね。

中央揃えというのは、文字数によって先頭の位置が変わってしまうんです。

そこで、インデントの登場です!!

※元に戻しておきましょう。

## これがインデント

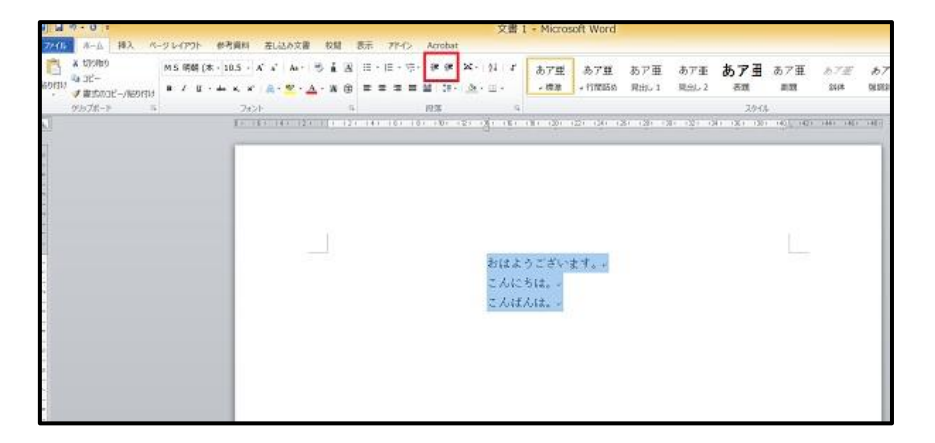

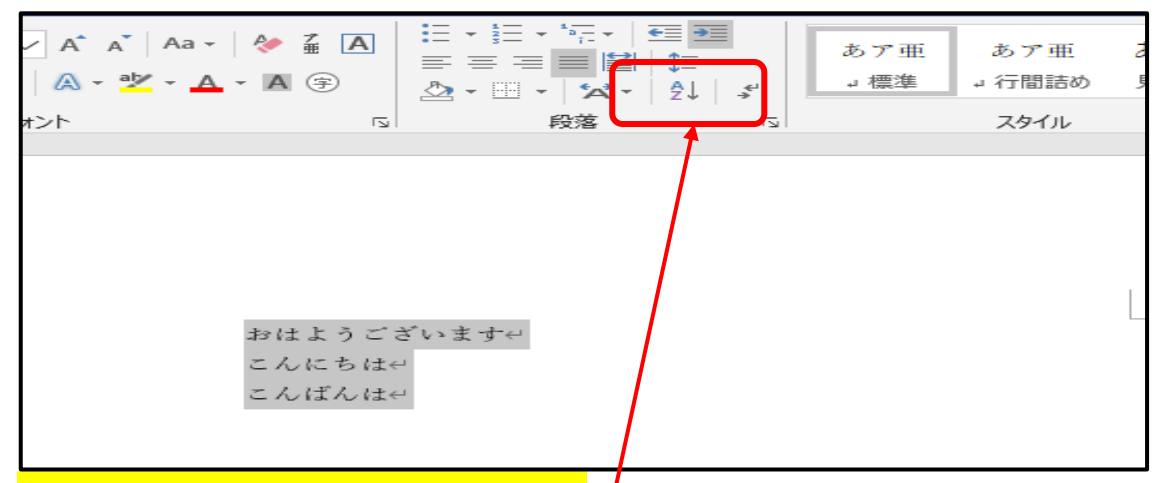

•インデントは中央上部(赤枠内)で操作できます。

1 回押すたびに1文字分動きます。

※例では 14 字に移動しています。どうですか、中央揃えより全然いいですよね♪

あと初心者さんで多いのが、スペースで先頭を揃えてる人。

1,2 行ならいいんですが、何行もあると大変ですよね。

しかも、スペースって半角と全角が混じるとズレるんです。

ですので、これを機にインデントをマスターしましょう!!

スペースで文字を揃えてるファイルは、ワードに詳しい人が見れば一瞬で分かるんです。

「あー、この人はワードもまともに使えないんだなぁ...」と思われています。

ですので、今すぐインデントを使えるようになりましょう。

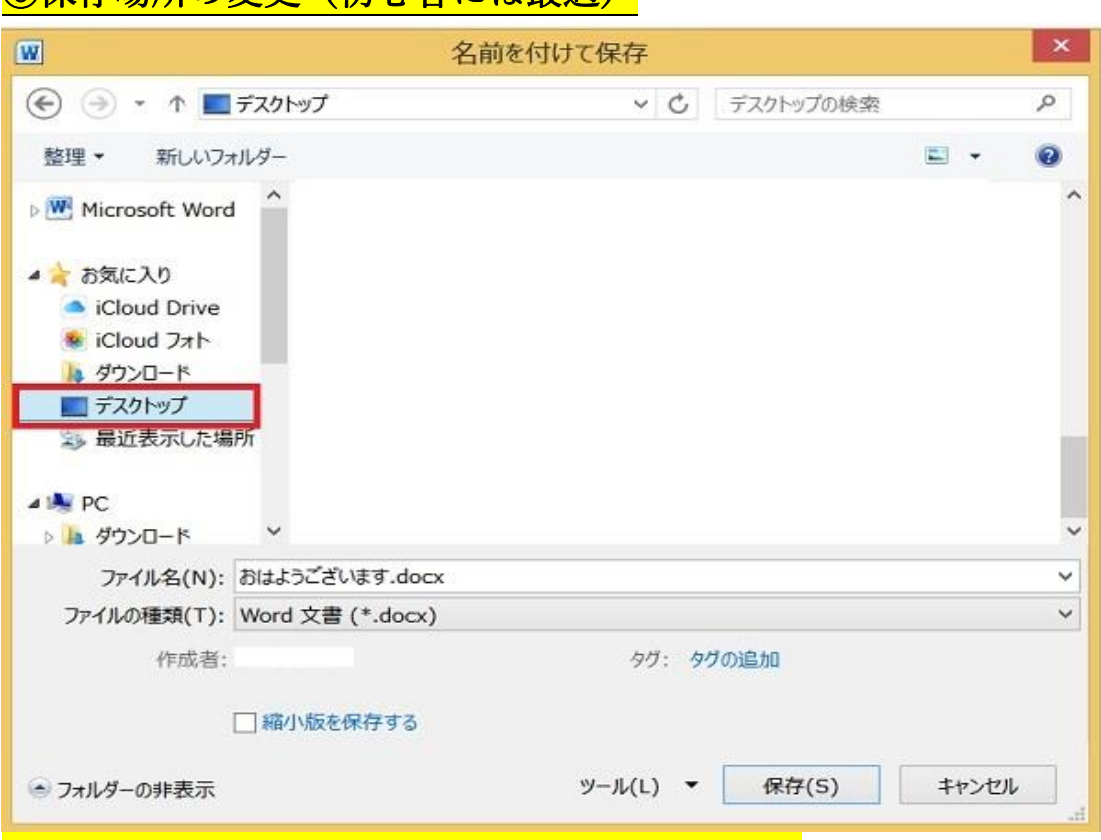

# 6保存場所の変更 (初心者には最適)

通常、そのまま保存をすると「ドキュメント」にファイルが保存されます。

この「ドキュメント」が、初心者さんにはどこにあるか分かりづらいです。

ですので、パソコンに慣れるまでは、「デスクトップ」に保存することをおすすめします。

保存時に、左側一覧から「デスクトップ」を選択して保存しましょう。

※「デスクトップ」とは、パソコン起動後、最初に表示される画面です。

## 後で「ドキュメント」に解りやすく保存しましょう。

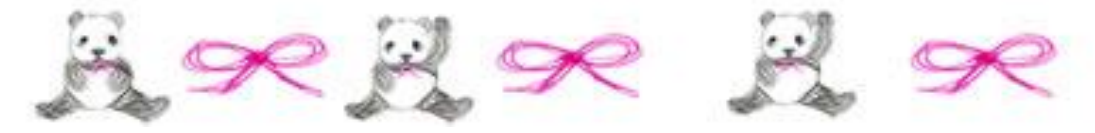

# オ マ ケ

マウスクリック 入門編 マウスのクリックが上手く出来ない人は、下の2つの原因が考えられます ■マウスを握らない = 親指と薬指をマウスの左右にそえるだけ ■マウスのボタンを強く押さない = 軽く「チョン」と短く「タップ」する。